# "DÉMARCHES SIMPLIFIÉES"

STEP BY STEP USER GUIDE

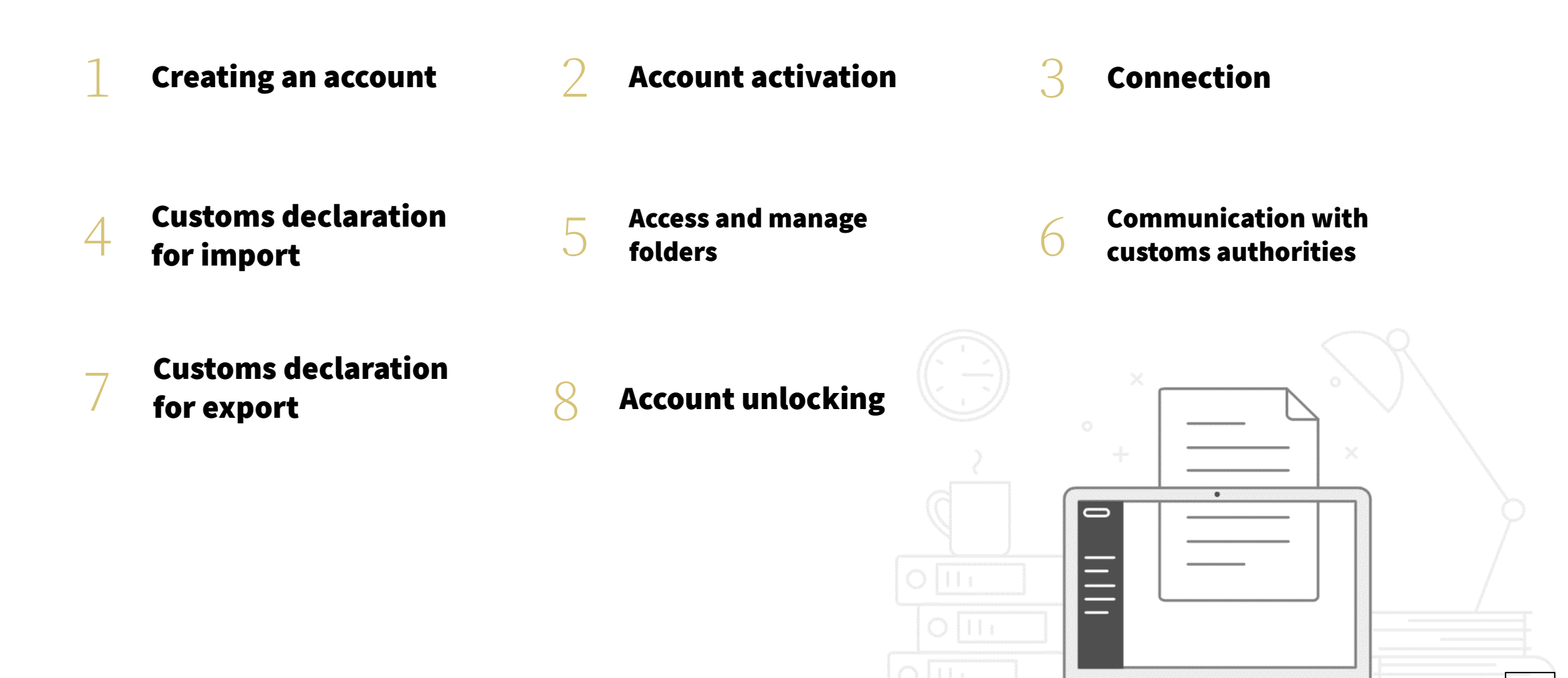

2

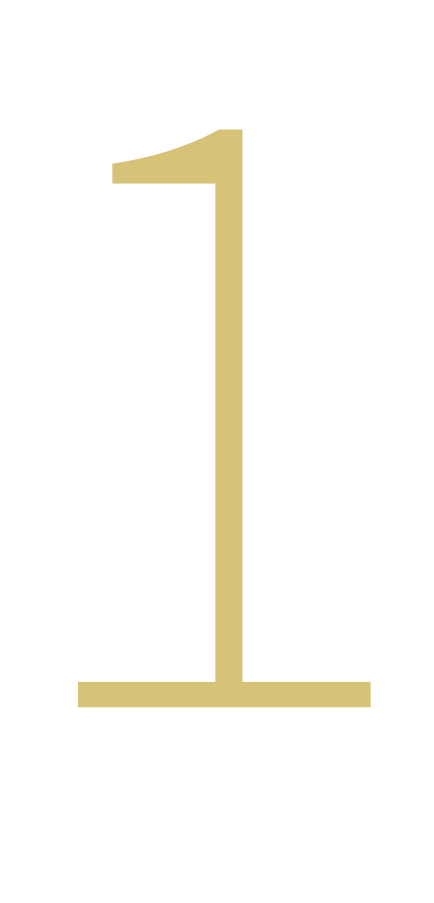

# CREATING AN ACCOUNT

### CREATING AN ACCOUNT ACCESS TO "DÉMARCHES SIMPLIFIÉES"

The "Démarches Simplifiées" platform will allow you to manage your customs declarations for the clearance of goods imported for temporary admission and free of duties and taxes by persons accredited by the Paris 2024 Organizing Committee for the Olympic and Paralympic Games (COJOP).

In order to carry out your import and re-export declarations, as regards exemption from value added tax and customs duty on the final importation of certain goods and/or temporary admission procedure, please log into the following link:

Import: COMING SOON!

Re-export: COMING SOON!

Then create your account by entering an email address and password. Your password must be at least 8 characters long.

## CREATING AN ACCOUNT

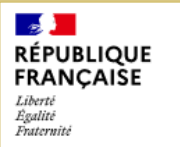

#### **Paris 2024 Olympics and Paralympics Games -Customs formalities**

59 mn

#### **Start the procedure**

#### **With FranceConnect**

FranceConnect is a solution proposed by the government to secure and simplify the connection to web services.

OR

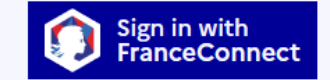

What is FranceConnect? [2]

Create an account demarches-simplifiees.fr

I already have an account

#### What is the purpose of this procedure?

Accredited persons and accompanied luggages.

Declaration and authorisation of temporary admission and duty-free imports.

Communication of mandatory documents regarding the processing of specific goods (firearms, medicines, animals, etc).

### Create an account demarches-simplifiees.fr

#### **With FranceConnect**

FranceConnect is a solution proposed by the government to secure and simplify the connection to web services.

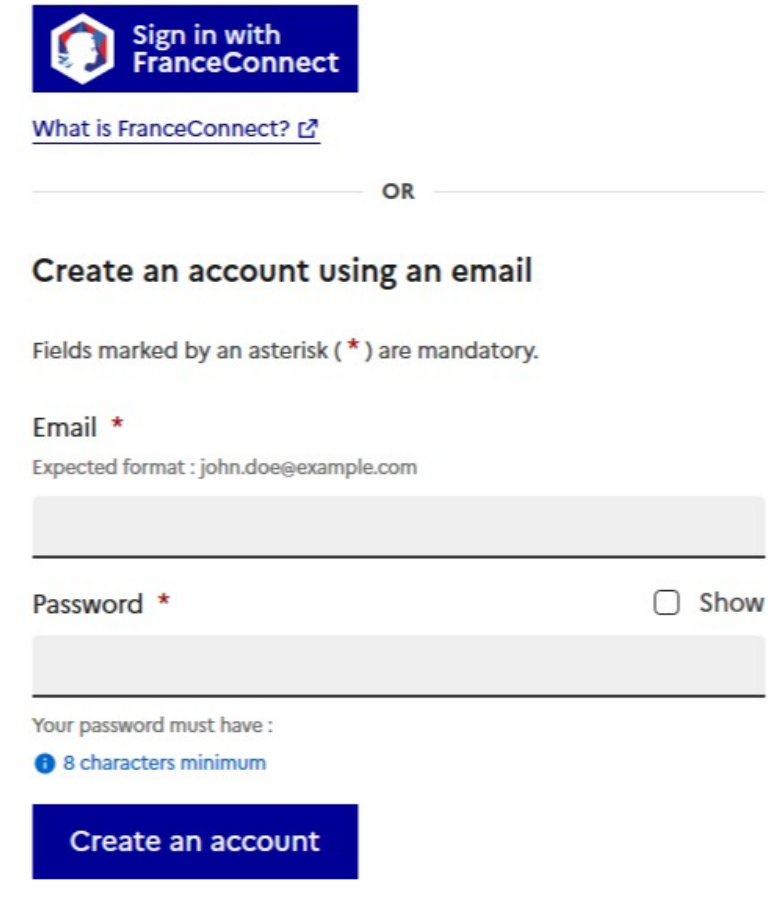

# CREATING AN ACCOUNT

It is very important to remember your password, as it will not be communicated to you and any repeated error will cause your account to be blocked.

In order to unlock your account, please go to Section 7.

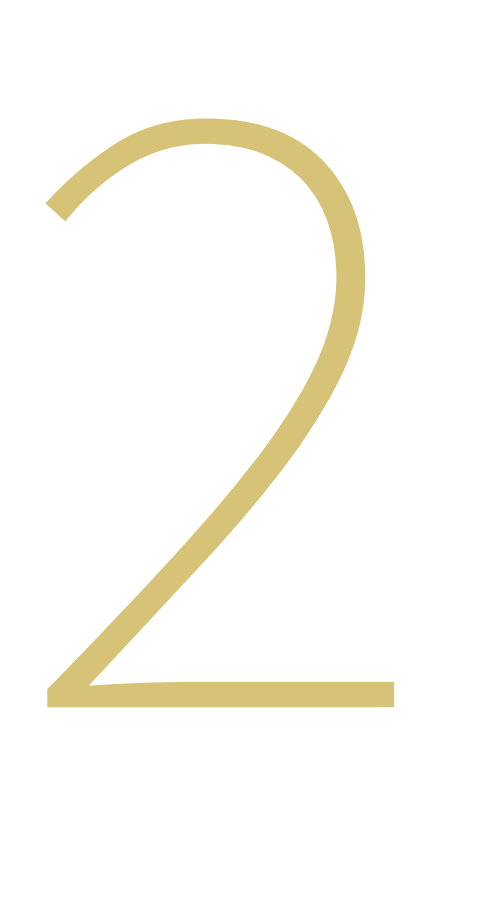

# ACCOUNT ACTIVATION

# ACCOUNT ACTIVATION

You must confirm the creation of your account. For this you will receive a validation email.

If you do not receive this email, you can request a new mailing.

An English version of those screens will be available.

## Confirmez votre adresse email

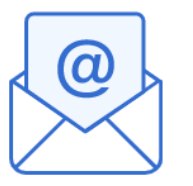

Avant d'effectuer votre démarche, nous avons besoin de vérifier

votre adresse

Ouvrez votre boîte email, et cliquez sur le lien d'activation dans le message que vous avez reçu.

Si vous n'avez pas reçu notre message (avez-vous vérifié les indésirables ?), nous pouvons vous le renvoyer.

Votre email

Email

Renvoyer un email de confirmation

### ACCOUNT ACTIVATION

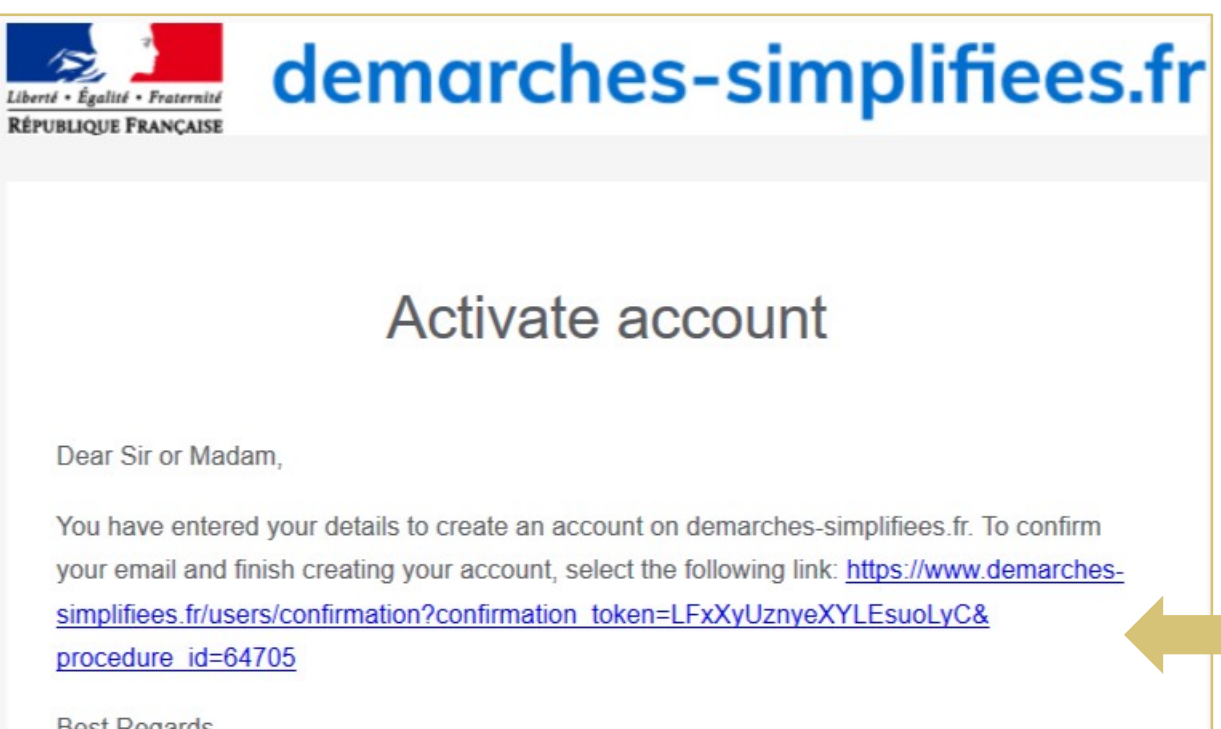

Best Regards, The team demarches-simplifiees.fr

beta.gouv.fr

Click on the activation link.

Once your account is activated, return to the initial link:

Import: COMING SOON! Re-export: COMING SOON!

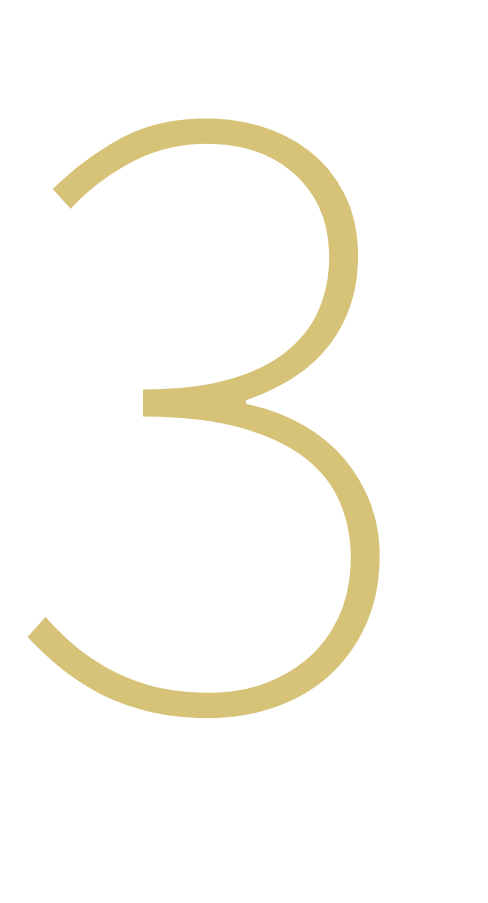

# CONNECTION

# CONNECTION

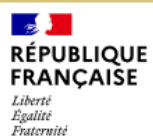

#### **Paris 2024 Olympics and Paralympics Games -Customs formalities**

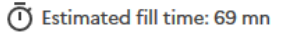

#### Start the procedure

#### **With FranceConnect**

FranceConnect is a solution proposed by the government to secure and simplify the connection to web services.

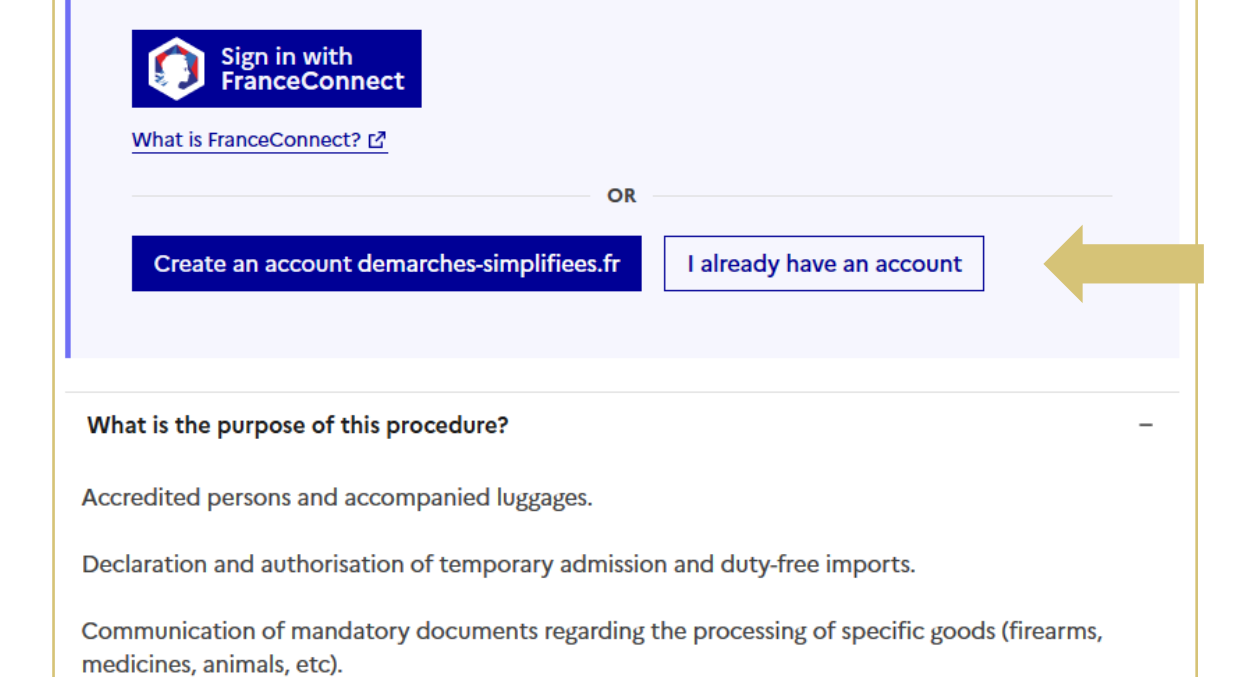

# CONNECTION

### Sign in on demarchessimplifiees.fr

#### **With FranceConnect**

FranceConnect is a solution proposed by the government to secure and simplify the connection to web services.

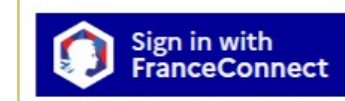

What is FranceConnect? [2]

OR

□ Show

#### Sign in with my account

Fields marked by an asterisk (\*) are mandatory.

#### Email \*

Expected format : john.doe@example.com

Password \*

Forgot password?

 $\Box$  Remember me

Sign in

### Enter your login and password, then log in to your account.

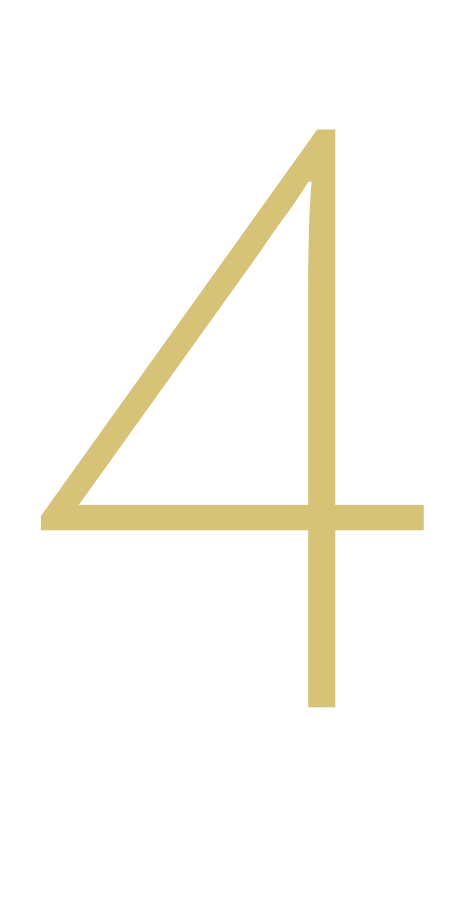

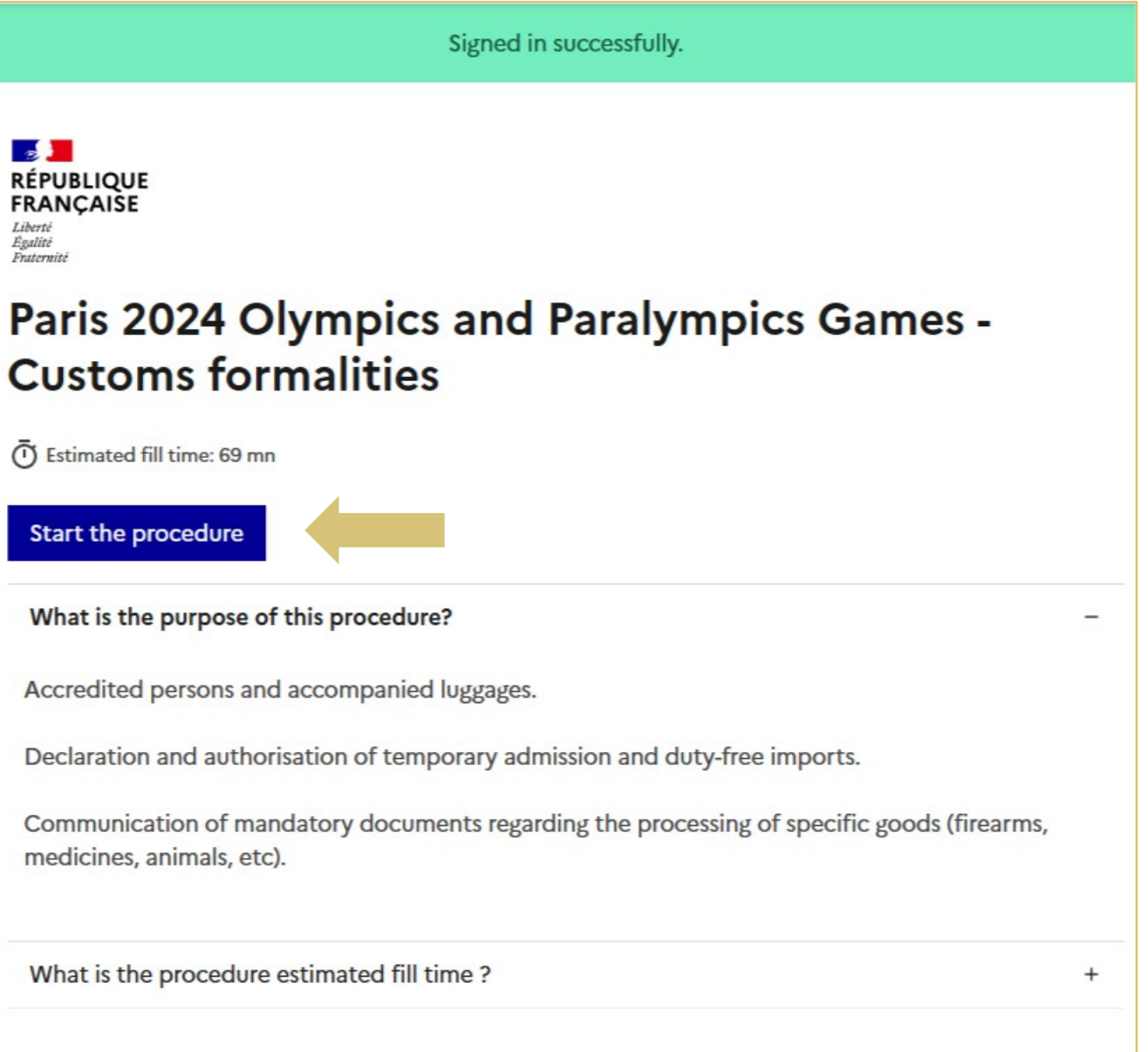

Complete the form with the identity data (civility, first name and surname) of the person who will transport the goods when they are imported into French territory.

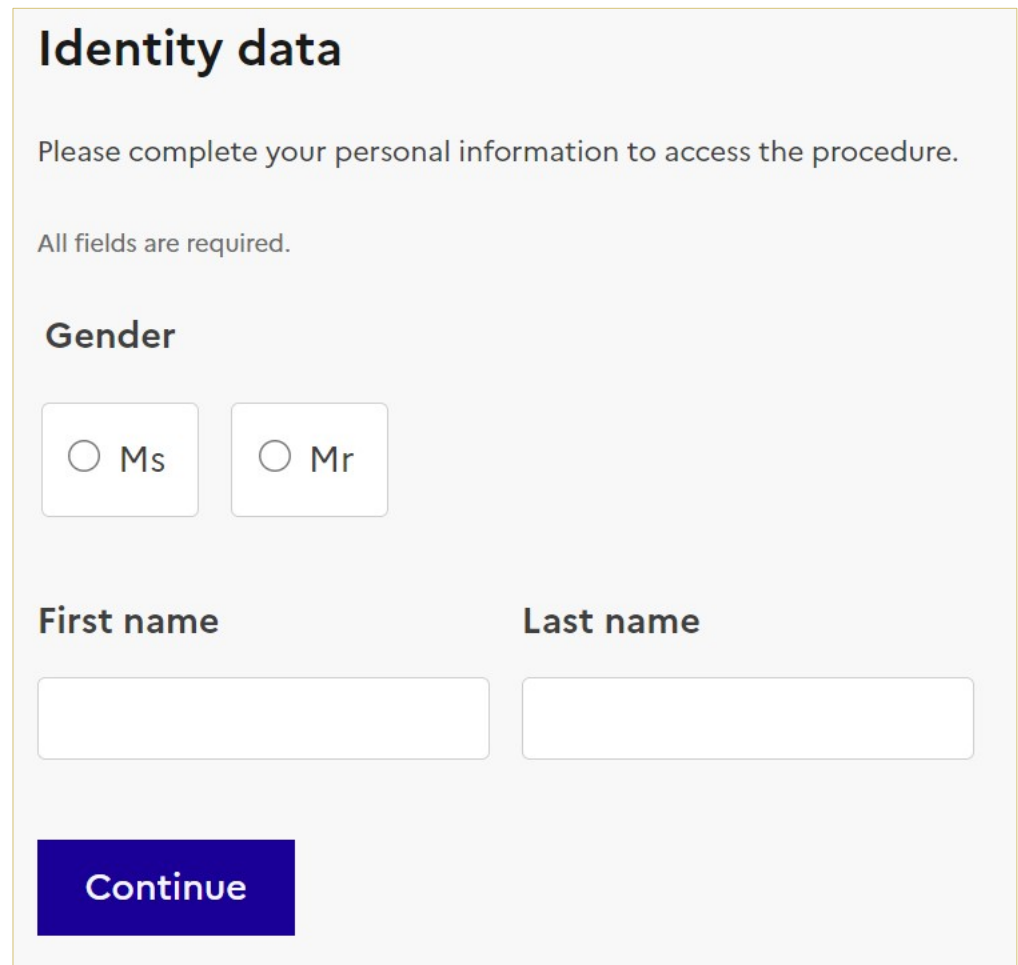

### FIRST PHASE: GENERAL INFORMATION

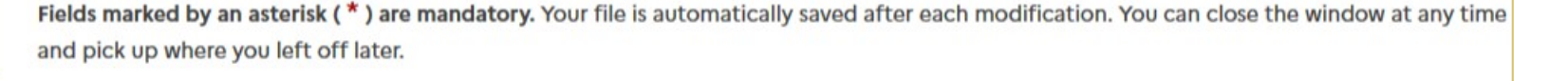

#### **Identification data**

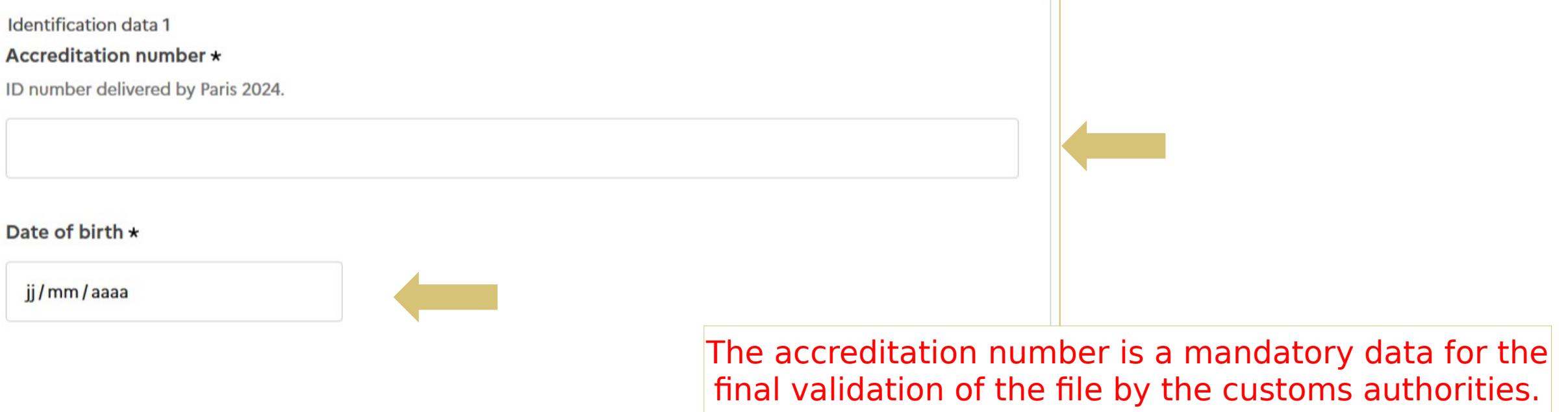

### SECOND PHASE: LEGAL CAPACITY

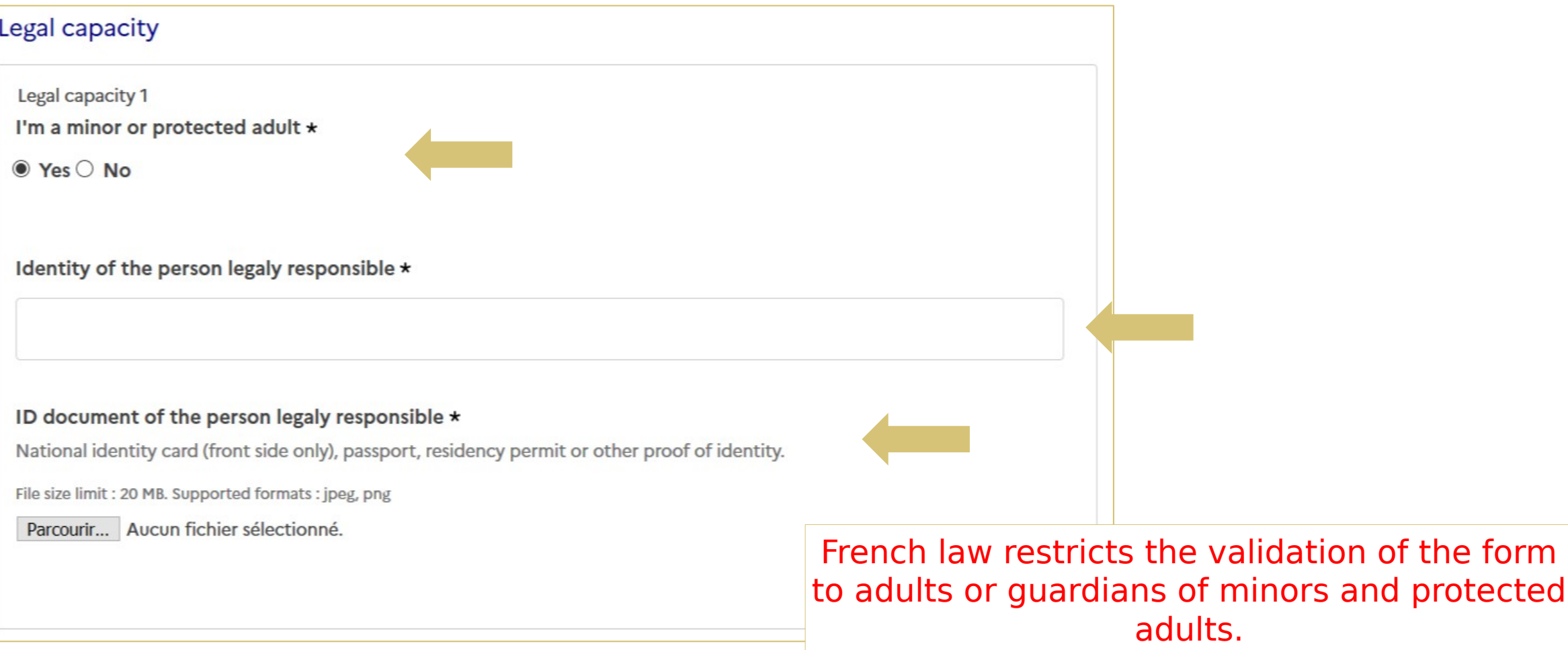

### THIRD PHASE: LOCATION OF ARRIVAL IN FRANCE AND STATUS

![](_page_17_Figure_2.jpeg)

### FOURTH PHASE: ARRIVAL AND STAY INFORMATION

![](_page_18_Figure_2.jpeg)

### FIFTH PHASE: DECLARATION OF DEFINITIVE IMPORTS

### 2. Final importation with duty relief

#### Final importation with duty relief

Final importation with duty relief 1

 $\odot$  No

 $\bigcirc$  Yes

Reliefs from import duty allow certain types of goods, third-party to the European Union, to be imported, with total exemption from customs duties and taxes, intended to remain in, or even be consumed in, the territory.

- exemption for goods contained in travellers' personal luggage;
- exemption for pharmaceutical products used at international sporting events;
- import-related tax exemption relating to certain international relations (cuts, medals, trophies, etc.).

![](_page_19_Picture_8.jpeg)

If you need to declare goods duty-free, then you select the type of franchise and attach an inventory.

In case of a negative answer, you can proceed to the next part.

![](_page_19_Figure_11.jpeg)

#### SIXTH PHASE: DECLARATION OF TEMPORARY IMPORTS

Part 3 consists of a conditional menu:

If you need to declare goods for temporary admission, then complete the additional information and attach an inventory.

In case of a negative answer you can proceed to the next part.

#### 3. Temporary Admission of goods

#### Temporary admission

The temporary admission procedure allows total or partial exoneration of customs duties and taxes for goods imported temporarily from third countries and which will be re-exported in the same state

Do not declare good which will be consumed.

![](_page_20_Picture_9.jpeg)

### SEVENTH PHASE: DECLARATION OF IMPORTS OF SPECIFIC GOODS

### Part 4 consists of a conditional menu for each theme:

If you have to declare specific goods, then complete the additional information and attach the mandatory document(s).

In case of a negative answer you can proceed to the next part.

### 4. Specific goods Psychotropic or narcotic drugs and medicaments If you are an individual and are transporting psychotropic or narcotic drugs or substances for more than 3 months If you are a doctor and transporting up to 10 units of narcotic substances. Psychotropic or narcotic drugs and medicaments 1 Status \*  $\bullet$  Lam an individual  $\bigcirc$  I am a doctor Inventory of imported medicines, psychotropic or narcotif drugs If you are an individual, please bring a medical prescription in French or in English, which must be presented to the customs department in the event of a check on your arrival in France. I come from Iceland, Liechtenstein, Norway or Switzerland and import narcotics and psychotropic drugs  $\star$  $O$  Yes  $O$  No **Destroy element**

#### SEVENTH PHASE: DECLARATION OF IMPORTS OF SPECIFIC GOODS

![](_page_22_Figure_2.jpeg)

![](_page_22_Picture_38.jpeg)

Parcourir... | Aucun fichier sélectionné.

**V**

### SEVENTH PHASE: DECLARATION OF IMPORTS OF SPECIFIC GOODS

![](_page_23_Figure_2.jpeg)

### SIXTH STEP: VALIDATION OF THE FILE

**Once your file has been completed, select the button 'Submit the file'.**

![](_page_24_Figure_3.jpeg)

![](_page_25_Picture_0.jpeg)

![](_page_26_Figure_1.jpeg)

To access the files being processed, you can use the email received when submitting a file.

Or connect yourself directly to your account from:

demarches-simplifiees.fr

An English version of this email will be available.

On your account all folders appear directly

![](_page_27_Figure_2.jpeg)

![](_page_28_Picture_74.jpeg)

Paris 2024 Olympics and Paralympics Games - Customs formalities IN PROGRESS File n. 12860697 - Submit on June 07 2023 21:19 Expires on 07/06/2024 (12 months after this file was last modified) A Invite someone to edit this file v Edit my file ₿ Mailbox Summary Request in progress > undergoing review > completed

Several actions are possible:

— Amend the declaration when it is not under instructions by the customs services;

- Share the file;
- Start a new file;
- Duplicate the file;
- Delete the file.

![](_page_29_Figure_0.jpeg)

# COMMUNICATION WITH CUSTOMS AUTHORITIES

## COMMUNICATION WITH CUSTOMS AUTHORITIES

![](_page_30_Figure_1.jpeg)

To access the mailbox, you can use the email received when creating the folder. Or connect yourself directly to your account from [demarches-simplifiees.fr](https://www.demarches-simplifiees.fr/users/sign_in) and select mailbox.

An English version of this email will be available.

### COMMUNICATION WITH CUSTOMS AUTHORITIES

![](_page_31_Picture_12.jpeg)

![](_page_32_Picture_0.jpeg)

#### **Section RÉPUBLIQUE FRANCAISE** Liberté **Égalité**

Fraternité

### **Paris 2024 Olympics and Paralympics Games -Customs formalities for re-export**

#### **Start the procedure**

What is the purpose of this procedure?

Accredited persons and accompanied luggages.

Re-export of goods imported under temporary admission.

Communication of mandatory documents regarding firearms.

All the elements requested in the import declaration, namely:

- Full name,
- Accreditation number,
- The statute,
- the place of arrival,

are requested in this form

![](_page_34_Figure_1.jpeg)

If you leave France with a weapon to go to one of the countries listed, you must join the export authorization that the customs services delivered you (see the procedure in the Customs and Freight Guide).

#### 2. Firearms and ammunition

#### Fireams and ammunition

Fireams and ammunition 1 I re-export a firearm \*

I am returning to a listed country \*

 $\odot$  Yes  $\odot$  No

Listed countries: Belarus Burma Central African Republic China Democratic Republic of Congo North Corea Irak Iran Lebanon Libya Russia Somalia Sudan South Sudan Syria

Venezuela Yemen

Zimbabwe

 $\odot$  Yes  $\bigcirc$  No

#### Authorization of export \*

If you are coming from one of the listed country above, please attach your authorization.

File size limit: 200 MB.

Parcourir... Aucun fichier sélectionné.

![](_page_36_Picture_0.jpeg)

If you are faced with multiple attempts to log in with an incorrect password, your account will be blocked as a security measure. You will receive an email about it, which will invite you to click on a link to unlock it. You will be able to unlock your account by logging in again with your email address and password. An English version of this email will be

available.

![](_page_37_Picture_2.jpeg)

#### Réactivez votre compte

#### Bonjour.

Quelqu'un a tenté de se connecter un grand nombre de fois sans succès à votre compte aumartins@paris2024.org sur demarches-simplifiees.fr. Par mesure de précaution, nous avons temporairement désactivé l'accès à votre compte

Pour rétablir l'accès à votre compte, veuillez utiliser le lien ci-dessous.

#### Déverrouiller mon compte

Bonne journée, L'équipe demarches-simplifiees.fr

 $\text{pera.gouv.}$ 

If you no longer remember your password you can click on "forgot password" and enter your login email address.

### Forgot your password?

Send me reset password instructions

**Email** 

#### Request new password

#### Sign in on demarchessimplifiees.fr

#### **With FranceConnect**

FranceConnect is a solution proposed by the government to secure and simplify the connection to web services.

![](_page_38_Picture_9.jpeg)

What is FranceConnect? [간

 $\Box$ 

![](_page_38_Picture_71.jpeg)

You will receive an email inviting you to reset your password.

![](_page_39_Picture_2.jpeg)

Dear Sir or Madam.

Someone has requested to change your account password on demarches-simplifiees.fr. To define a new password, select the following link:

![](_page_39_Picture_5.jpeg)

![](_page_39_Picture_6.jpeg)

If you didn't request this, please ignore this email. Your password won't change.

Best Regards,

L'équipe demarches-simplifiees.fr

beta.gouv.fr

![](_page_39_Picture_11.jpeg)

We have sent you an email to the address aumartins@paris2024.org.

Click on the link in the email to change your password.

Please note that this message can take up to 15 minutes to arrive.

![](_page_39_Picture_58.jpeg)